**1. เข้าเว็บไซต์ <https://ebusinessportal.ais.co.th/> และ คลิก สมัครบริการ Online payment**

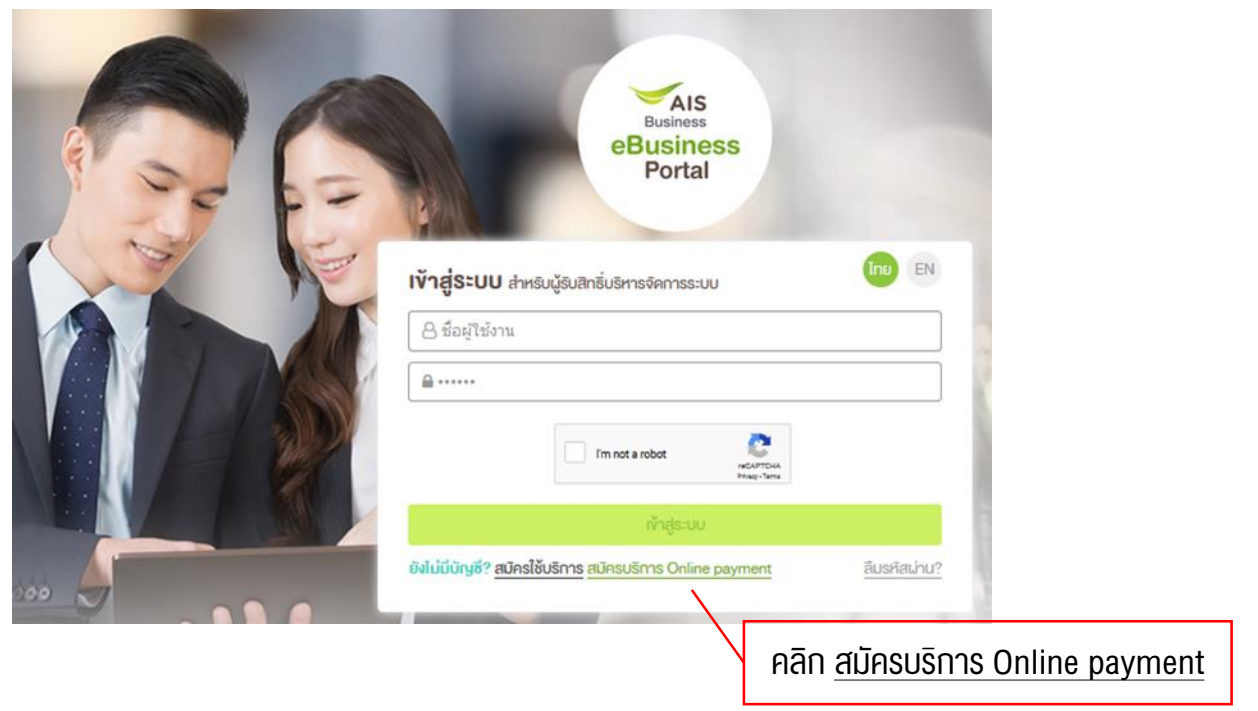

## **2. ระบุข้อมูลของลูกค้าส าหรับสมัครบริการ Online payment**

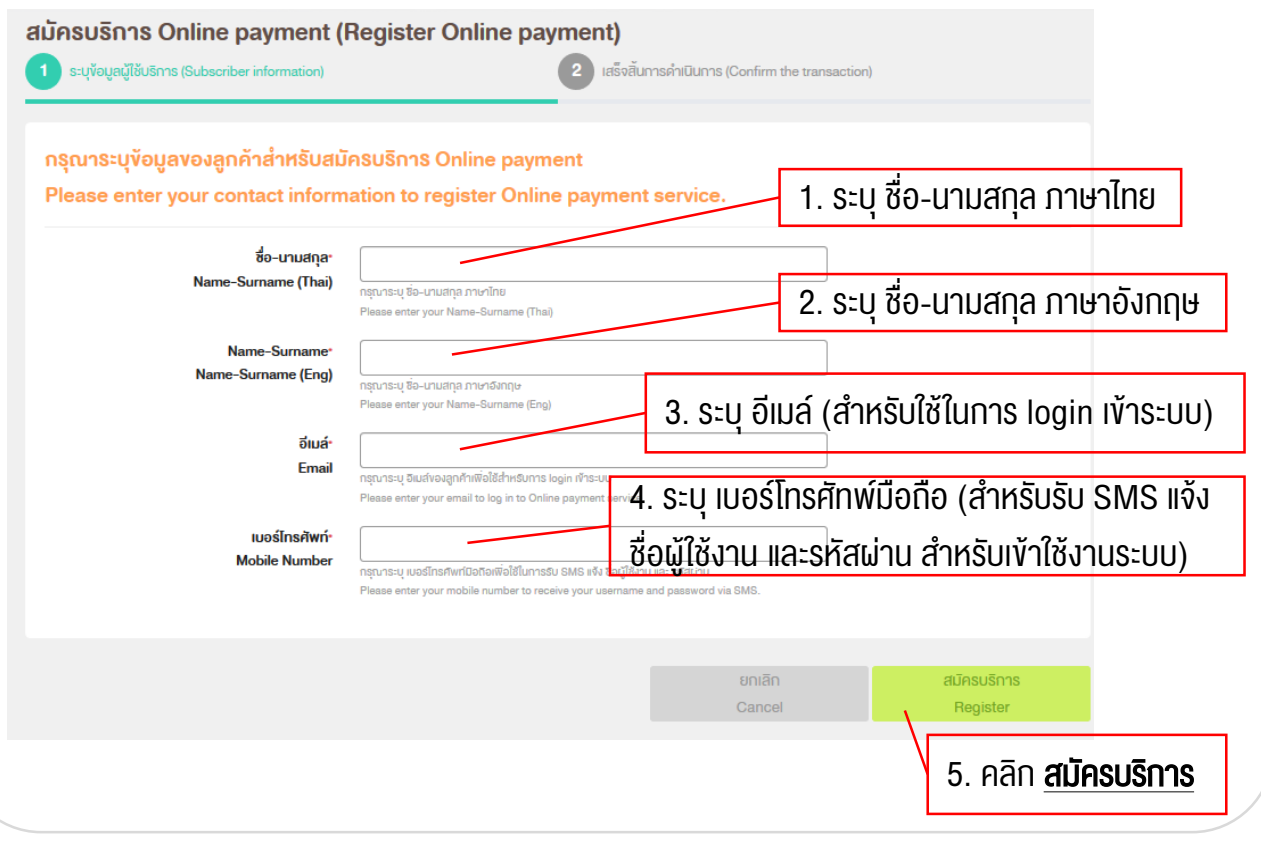

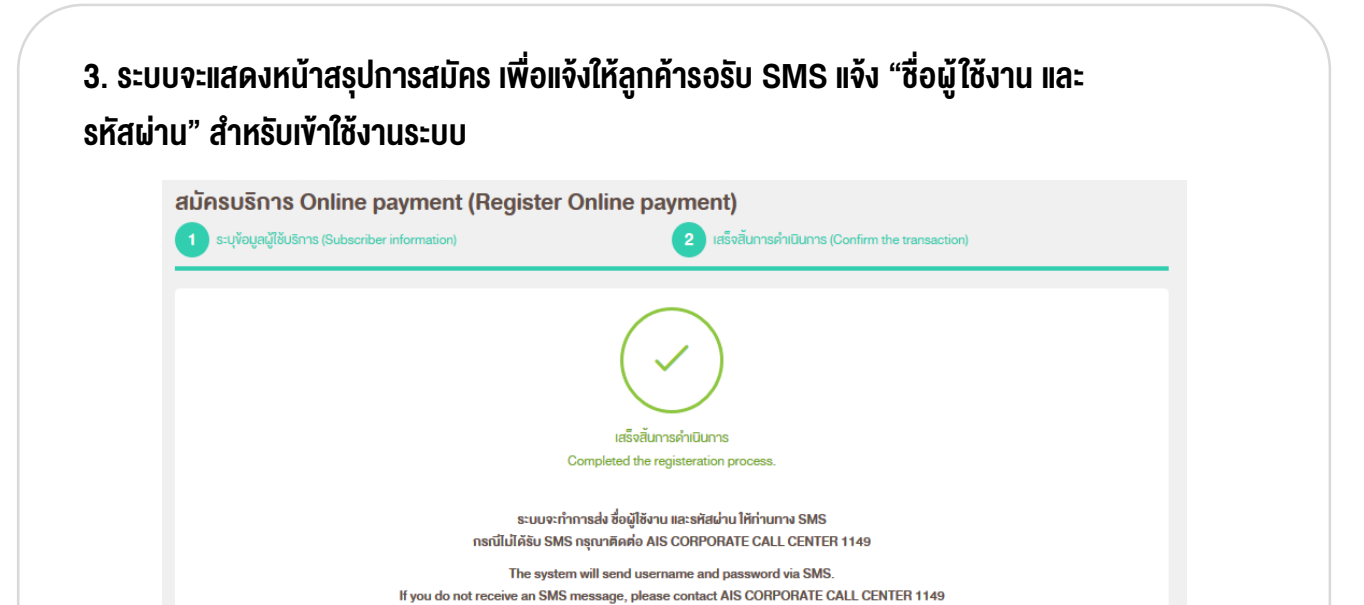

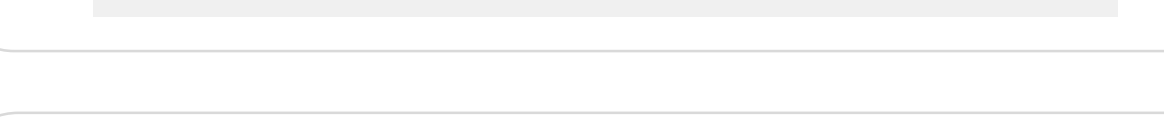

ตกลง OK

**4. ลูกค้าจะได้รับ SMS แจ้ง "ชื่อผู้ใช้งาน" และ "รหัสผ่าน" (ตามเบอร์โทรศัพท์มือถือที่ลูกค้าระบุไว้)**

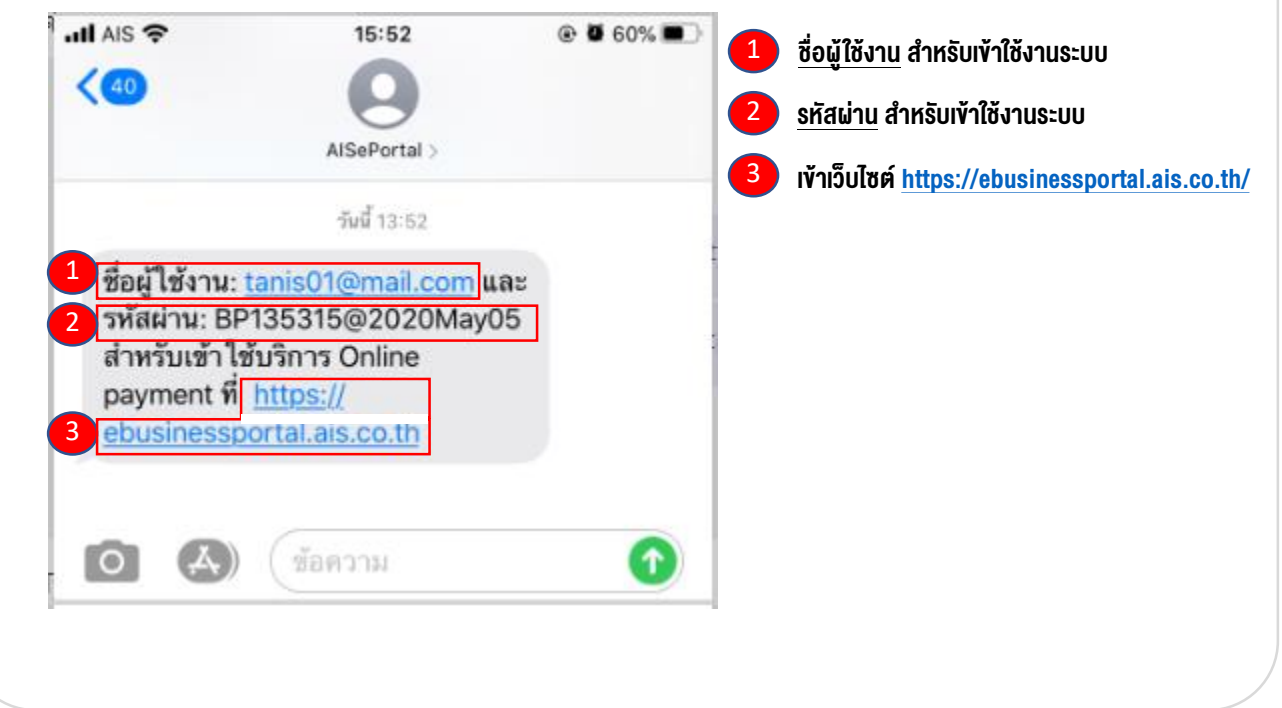

## **5. เข้าเว็บไซต์ <https://ebusinessportal.ais.co.th/> เพื่อ log in เข้าใช้งานระบบ**

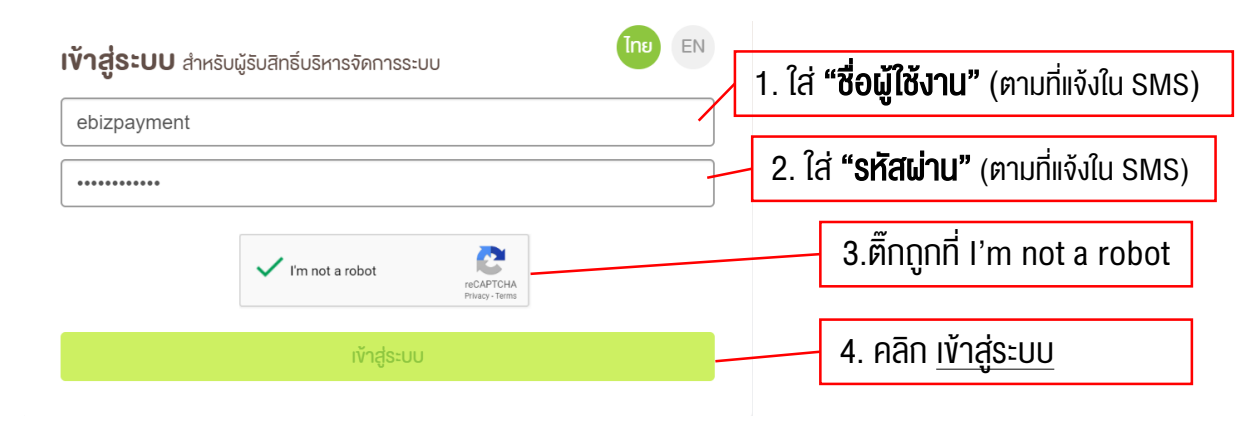

**6. ในกรณีเข้าสู่ระบบครั้งแรก ระบบแสดงหน้า "เปลี่ยนรหัสผ่าน" ส าหรับลูกค้าก าหนดรหัสผ่านใหม่** โดยให้ลูกค้ากรอกข้อมูลที่จำเป็น ซึ่งจะกำหนดโดยเครื่องหมาย \* หน้ากล่องข้อมูล

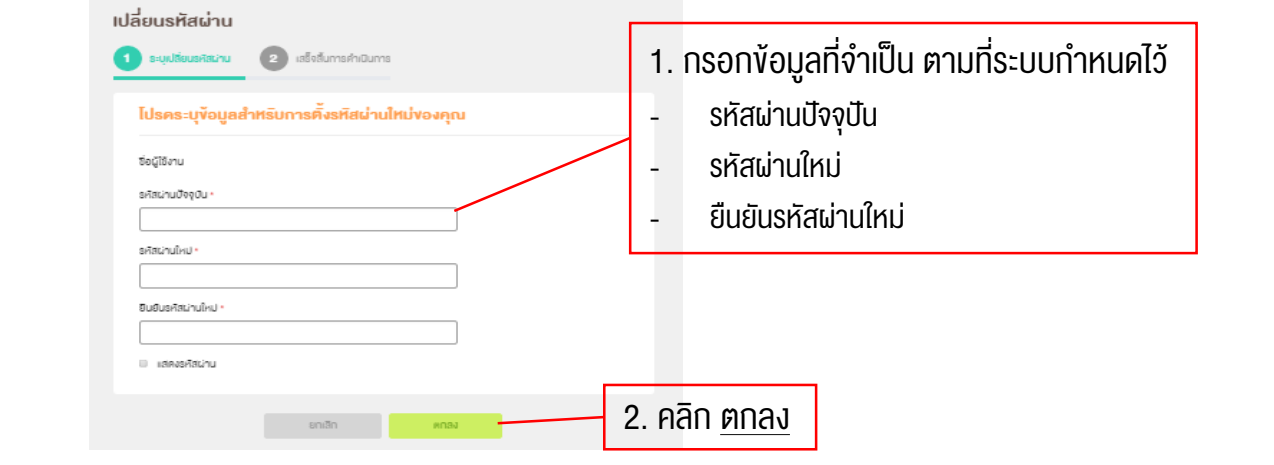

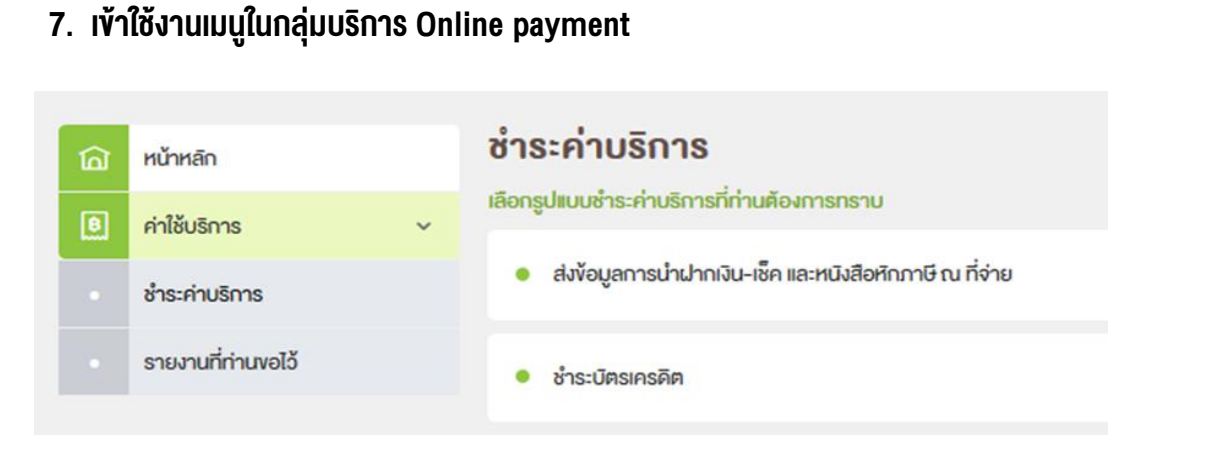